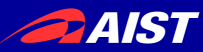

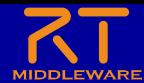

# **rtshell**入門

### 宮本 信彦

国立研究開発法人産業技術総合研究所 インダストリアルCPS研究センター

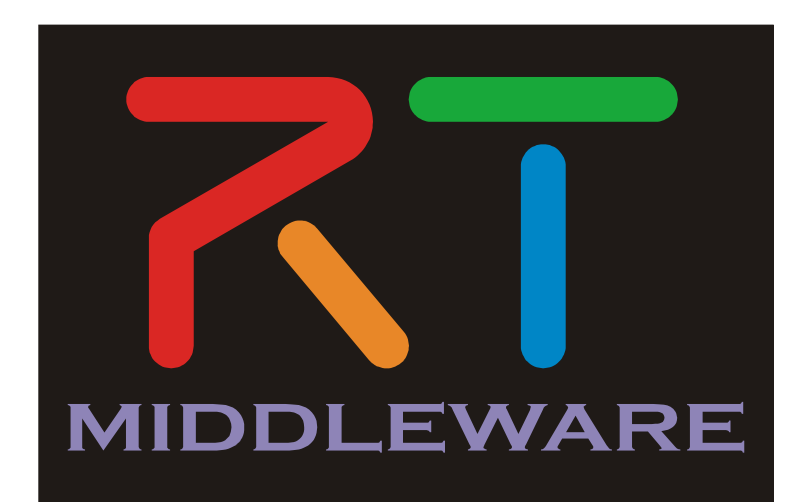

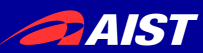

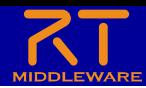

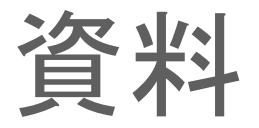

- 配布資料の「 WEBpage 」のHTMLファイルを開く
	- チュートリアル(rtshell入門、Raspberry Pi Mouse) \_ OpenRTM-aist.html
- もしくは以下のリンク
	- https://openrtm.org/openrtm/ja/node/7097

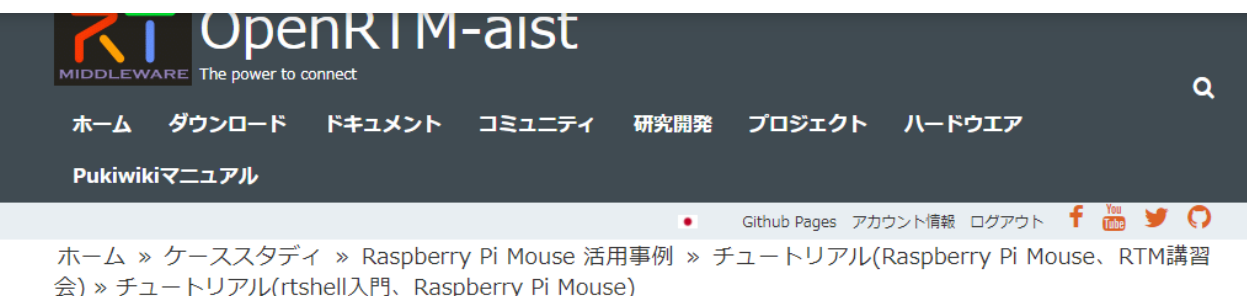

#### チュートリアル(rtshell入門、Raspberry Pi Mouse)

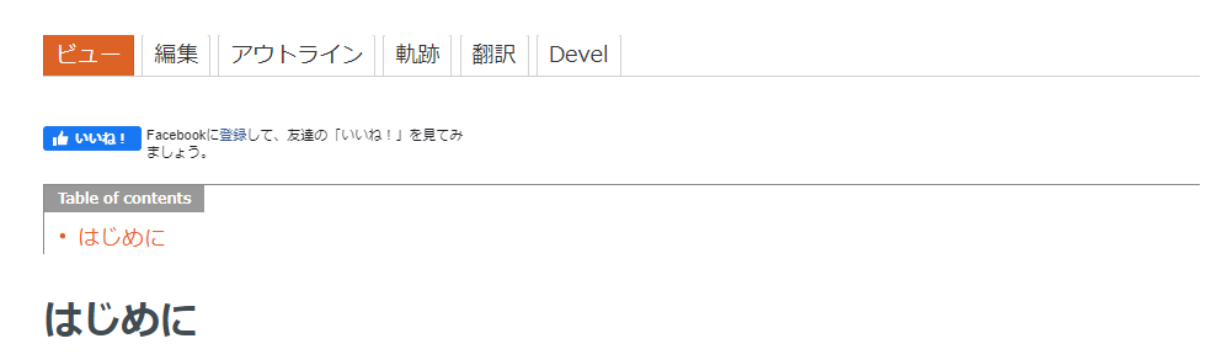

ここではシミュレータ上のRaspberry Piマウスを操作するRTシステムの起動、終了を自動化するバッチファイル、

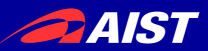

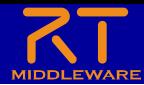

### RTシステム起動の自動化

• 先ほどまでのRTシステム起動手順を再起動時も実行するのは 手間がかかる

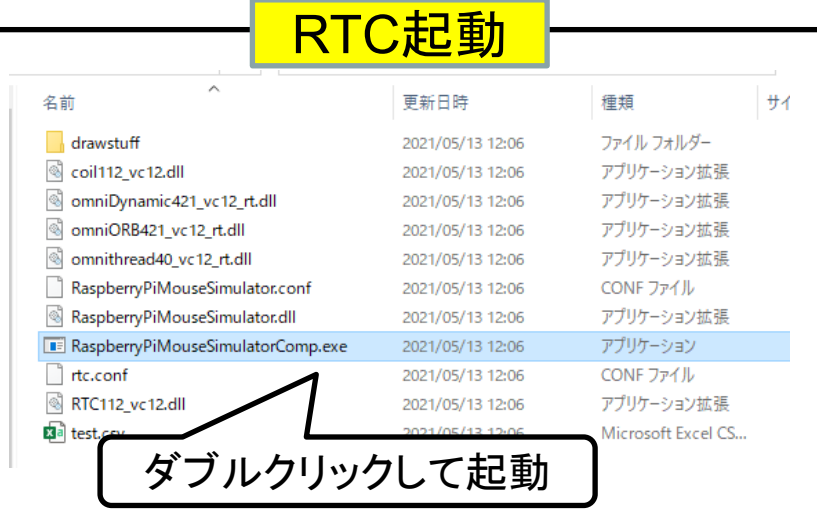

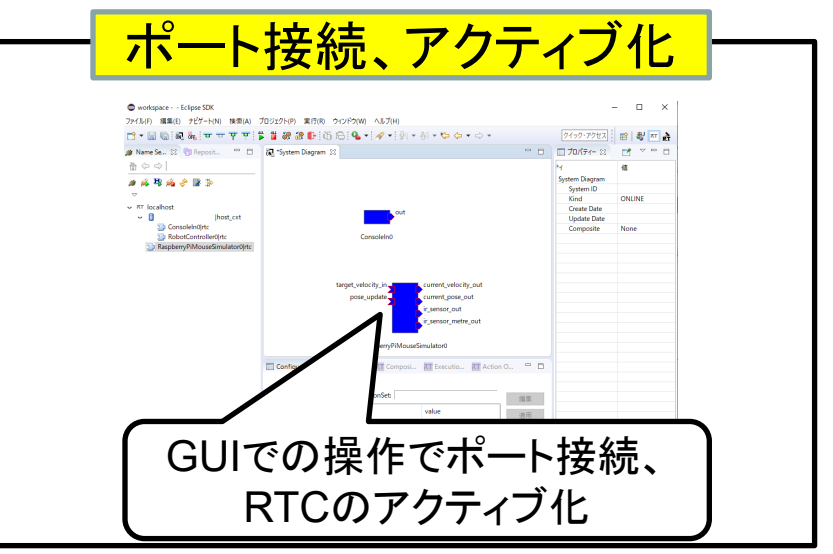

これらの処理を自動化するバッチファイル、シェルスクリプトの 作成手順を説明する。

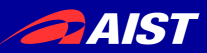

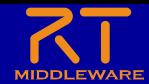

### rtshell

• rtshellはコマンドラインでRTコンポーネントやRTシステム を操作するツール

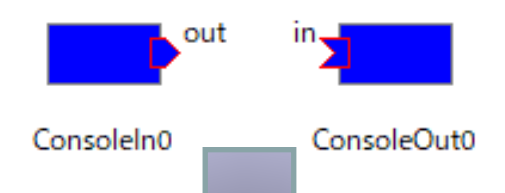

> rtcon localhost/ConsoleIn0.rtc:out localhost/ConsoleOut0.rtc:in

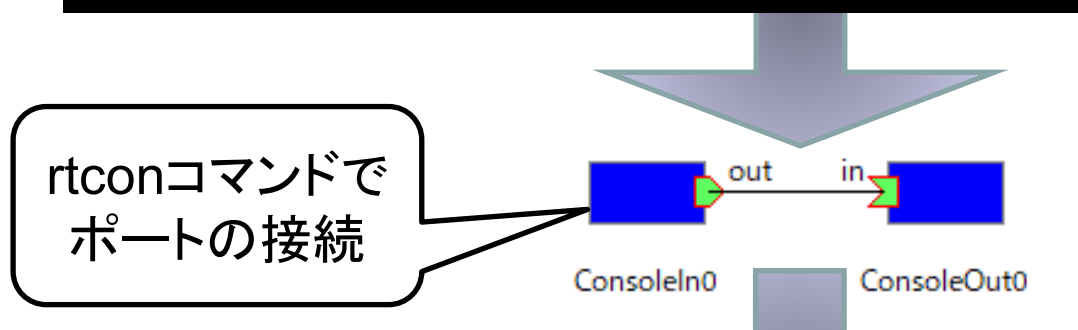

> rtact localhost/ConsoleIn0.rtc localhost/ConsoleOut0.rtc

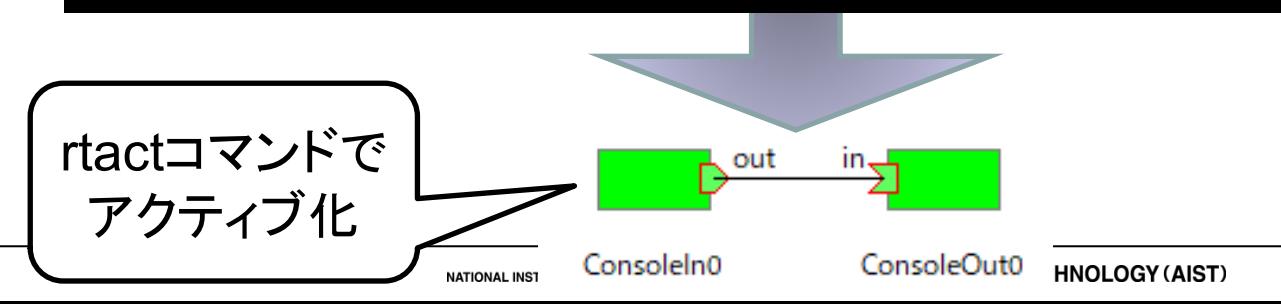

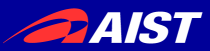

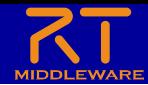

### RTシステムの起動、終了を自動化

- 今回開発した「シミュレータ + RobotController」のシステ ムを起動、終了するための手順は以下のとおりである。
	- 1. RaspberryPiMouseSimulatorコンポーネント、 RobotControllerコンポーネントを起動する。
	- 2. ポートをコネクタで接続する
	- 3. RTCをアクティブ化する
	- 4. RTCを終了する

- 1~4を実行するスクリプトファイル(バッチファイル、シェルスクリ プト)を作成し、簡単にRTシステムを起動、終了できるようにする
	- 1については以下のプログラムを実行するコマンドを記述するだけ
		- RaspberryPiMouseSimulatorComp.exe
		- RobotControllerComp.exe
	- 2、3、4についてはrtshellのコマンドを使用する

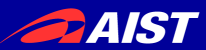

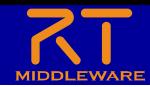

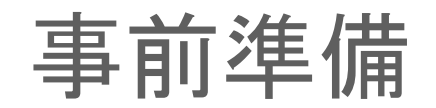

• この実習ではコマンドラインによる操作を行うため、コマンドプ ロンプト(Windows)、ターミナル(Ubuntu)を起動してください。 – Windowsの場合は左下の「検索」に「コマンド プロンプト」と入力して検索する。

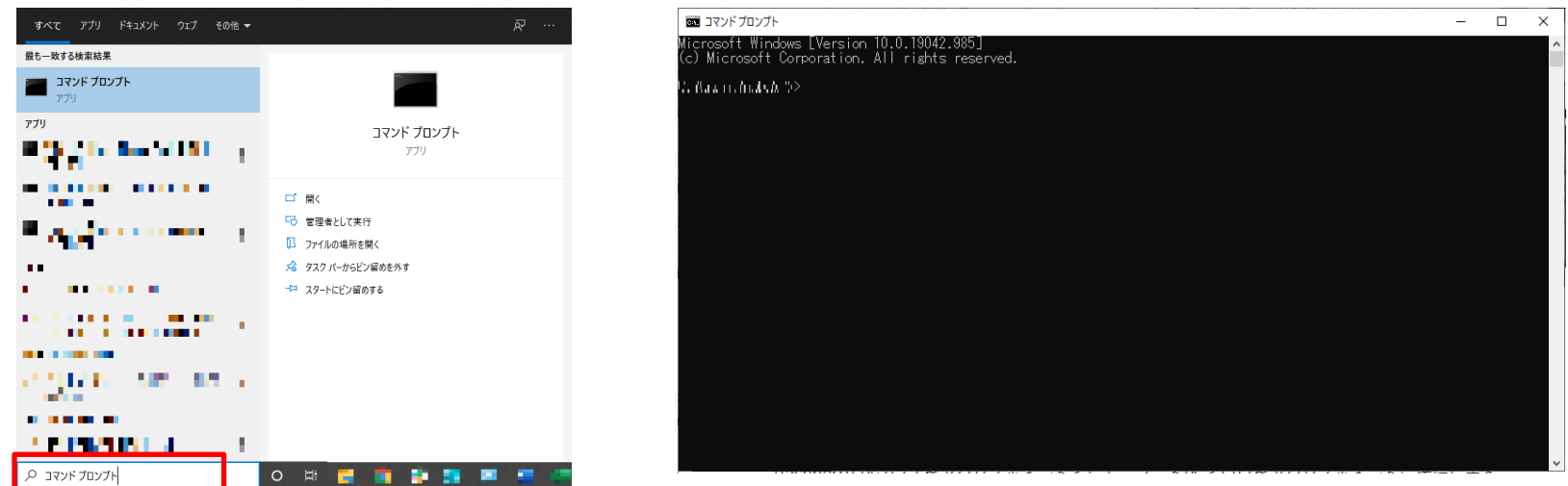

- コマンドプロンプトが起動したら「**rtls**」を入力してみてください。「'rtls' は、内部コ マンドまたは外部コマンド、操作可能なプログラムまたはバッチ ファイルとして認 識されていません。」と表示された場合、Pythonのインストールフォルダ内の Scriptsフォルダが環境変数Pathに設定されていません。
	- 「C:¥Python38¥Scripts」といったフォルダを環境変数Pathに追加する必要 がありますが、分からない場合は質問してください。

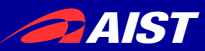

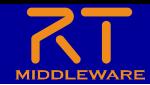

### ポート接続の自動化

- 1. RTSystemEditor上でデータポートを接続する。 前準備
- 2. コネクタの接続情報をファイルに保存する。
- **3.** 再起動時にファイルの情報からコネクタを復元する。

#### rtcryo -o \${保存するXMLファイルのパス} \${ネームサーバーのアドレス}

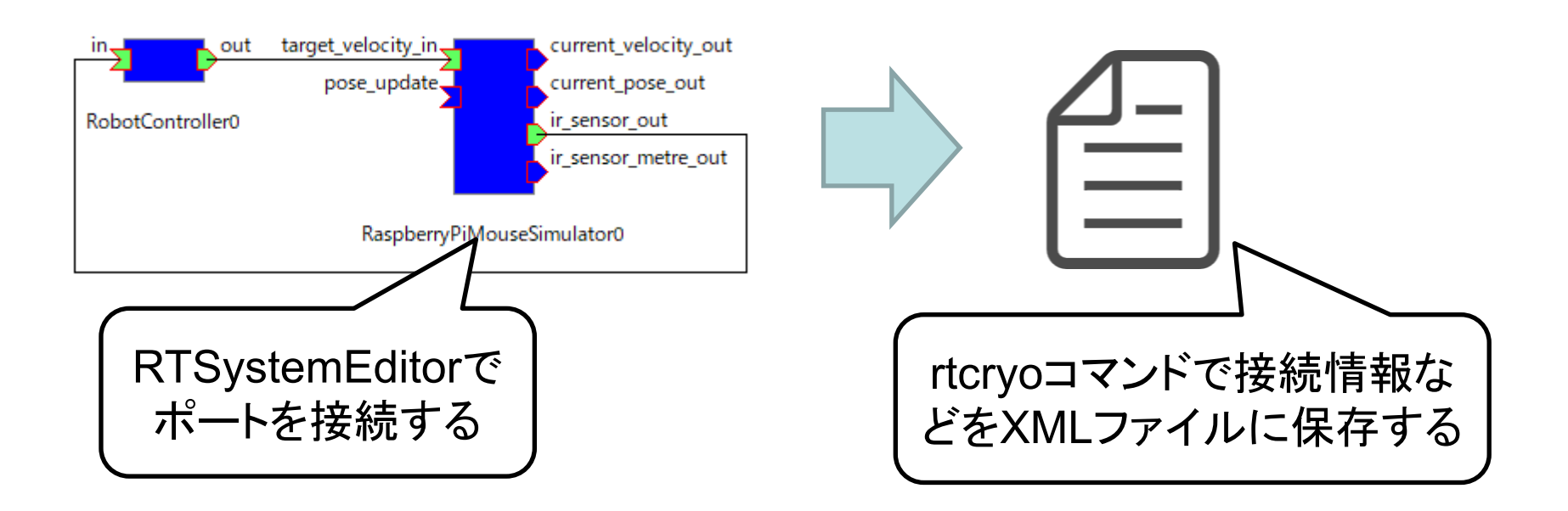

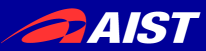

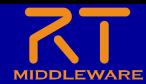

RTシステムの保存、復元

#### > rtresurrect \${保存したXMLファイルのパス}

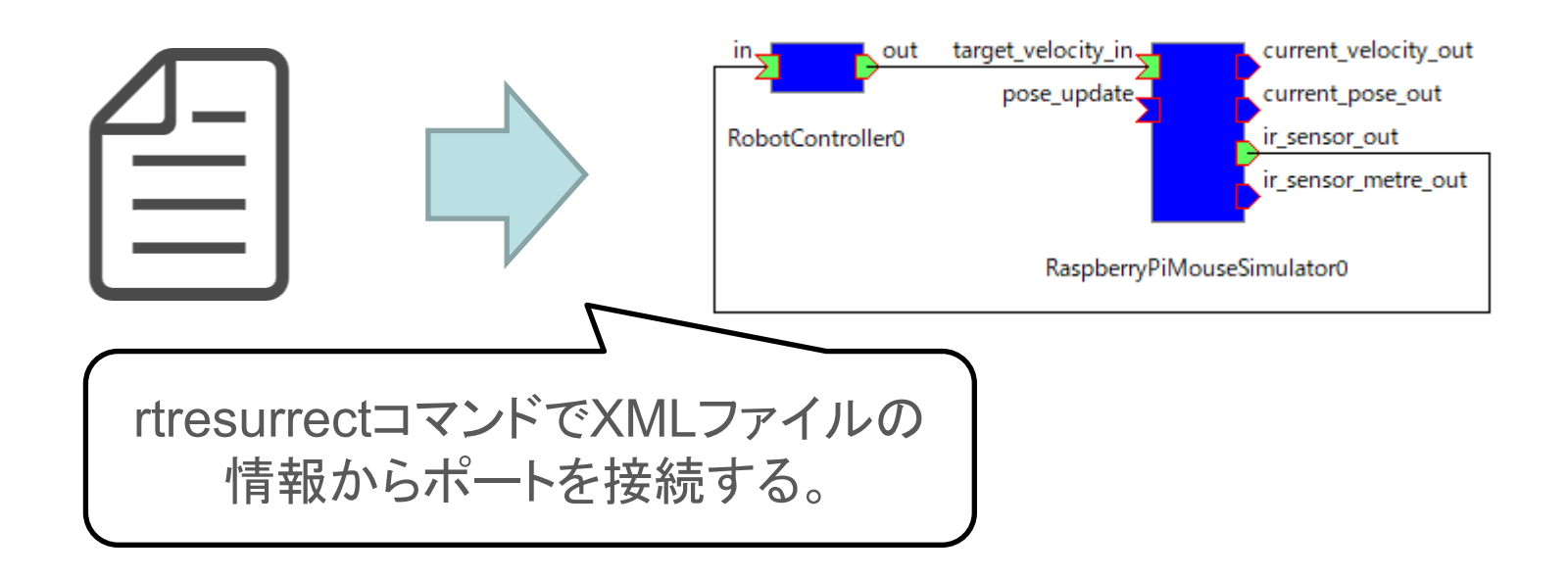

• 作成したXMLファイルからポートの接続情報を読み込み、 元のシステムを復元できる。

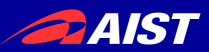

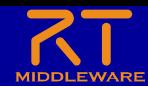

RTシステムの保存、復元

- rtcryoコマンドを試してみる
	- RTSystemEditorでポートを接続した状態にする。

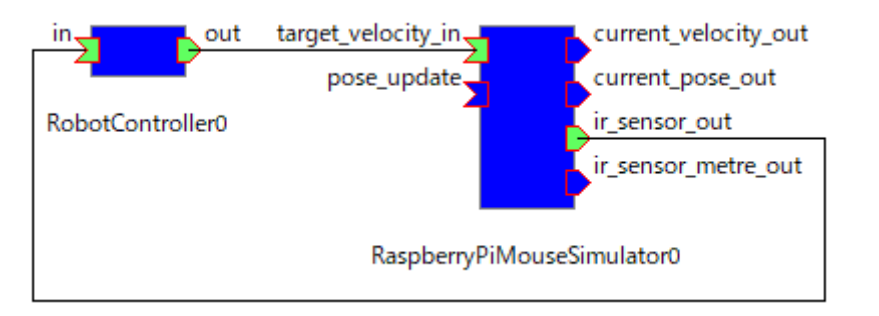

– rtcryoコマンドでシステムの情報をXMLファイルに保存する

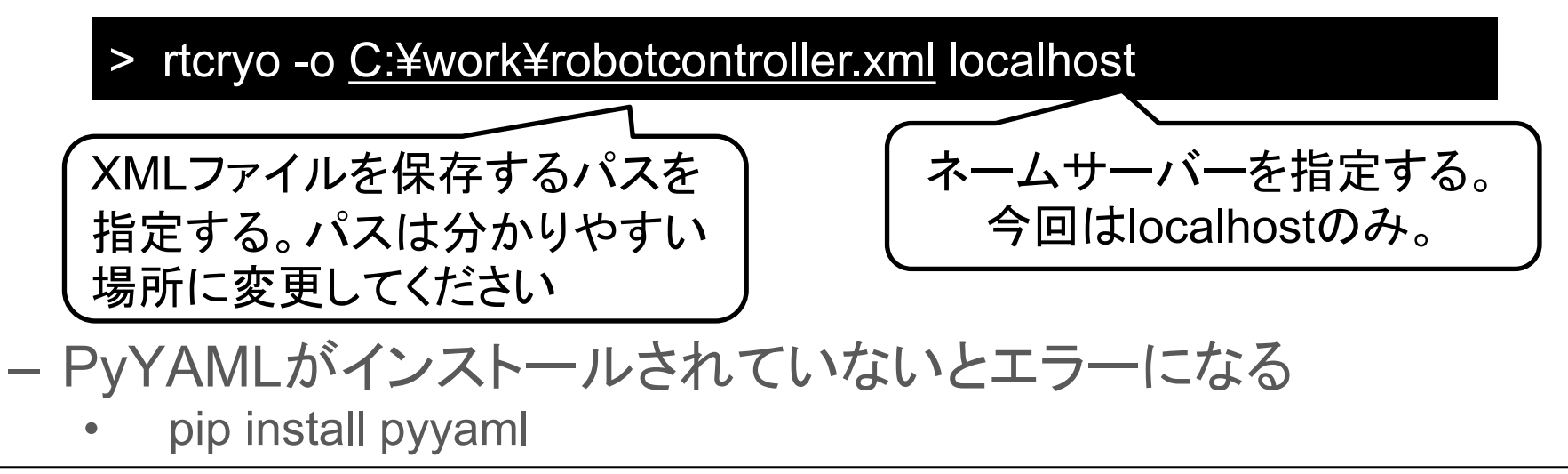

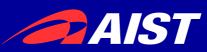

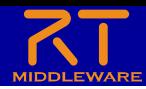

RTシステムの保存、復元

- rtresurrectコマンドを試してみる
	- 1. RTSystemEditorでコネクタを切断した状態にする。
		- コネクタを切断するには、コネクタを選択してDeleteキーを押すか、右 クリックしてDeleteを選択する。

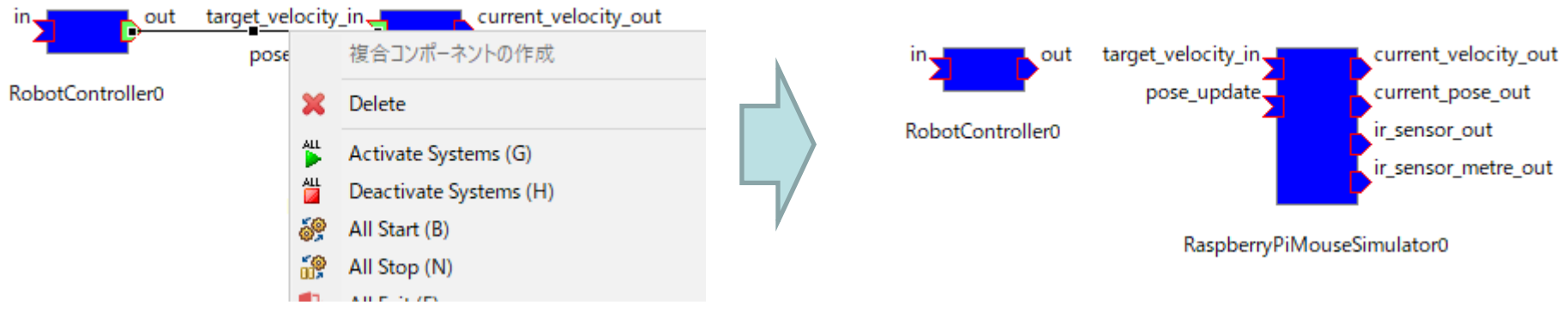

2. rtresurrectコマンドでポートの接続情報を復元する

> rtresurrect C:¥work¥robotcontroller.xml

XMLファイルのパスはrtcryoコマンドで保存したパスに変更する

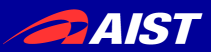

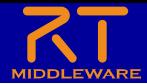

## RTCのアクティブ化の自動処理

- rtstartコマンドでXMLファイルに保存したシステムのRTCをアクティ ブ化する
	- 以下のコマンドを試してみてください

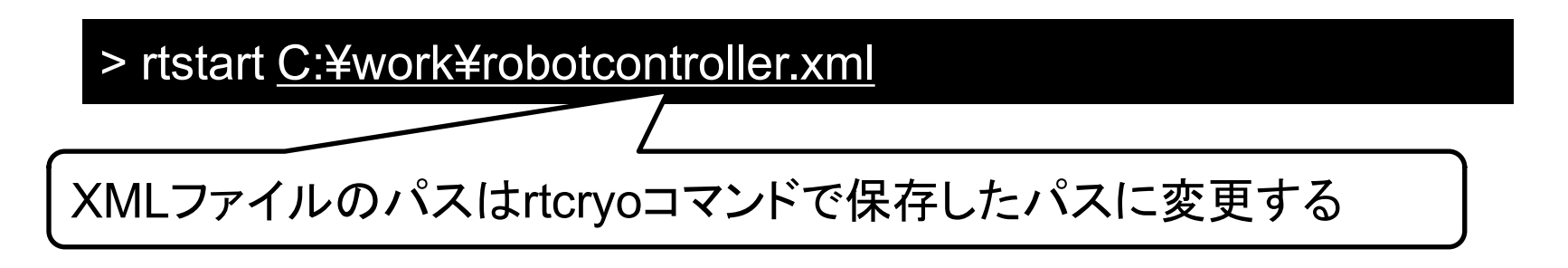

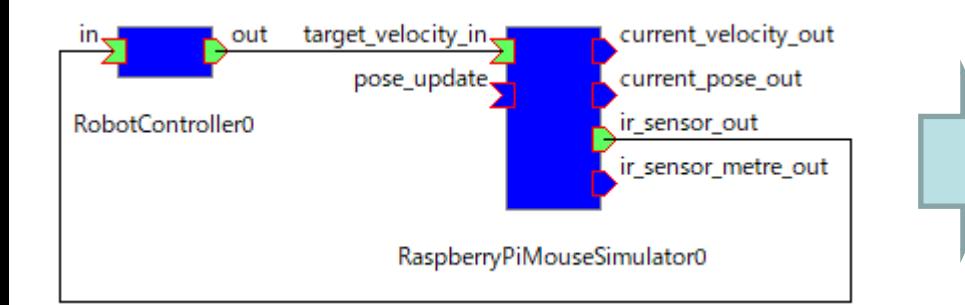

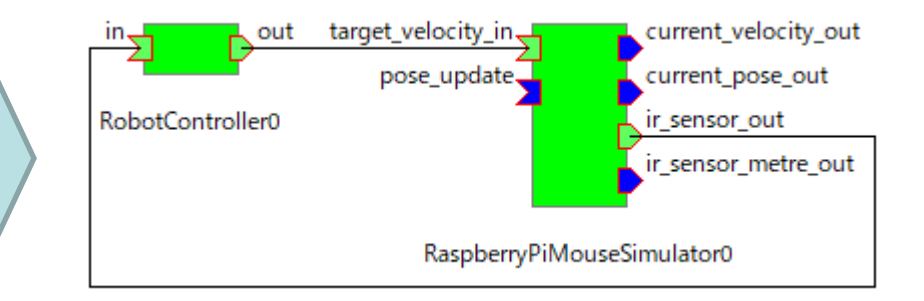

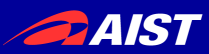

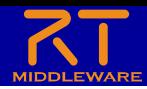

RTCの非アクティブ化

- rtstopコマンドでXMLファイルに保存したシステムのRTCを非アク ティブ化する
	- 以下のコマンドを試してみてください

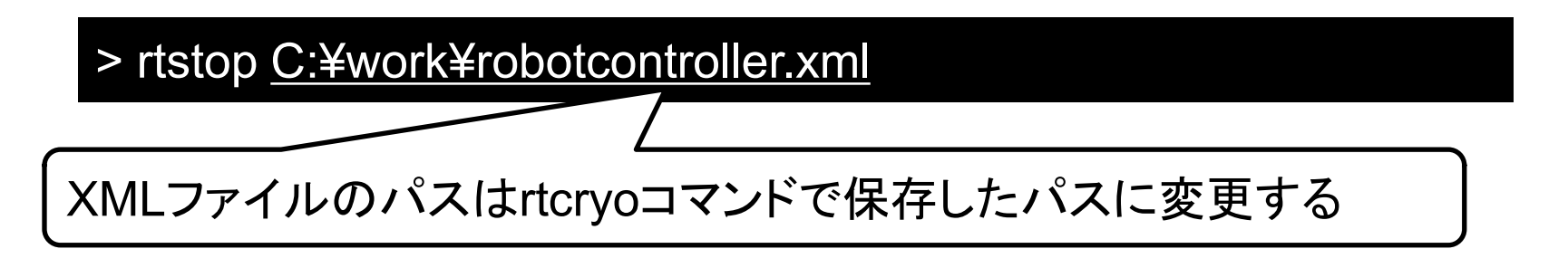

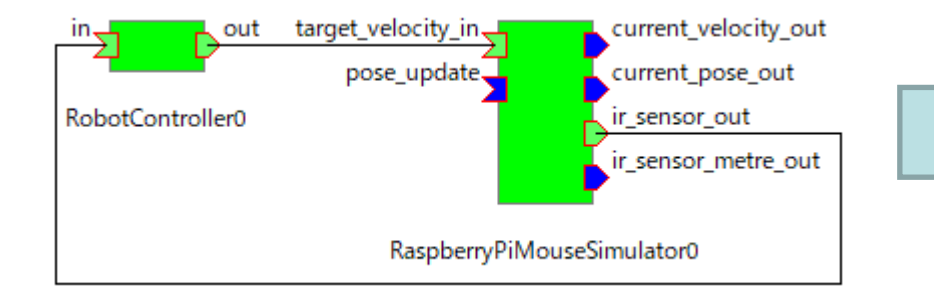

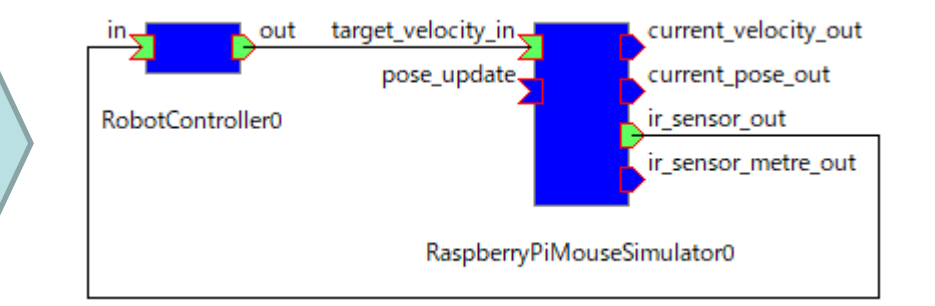

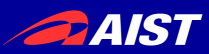

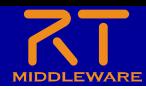

### RTCの終了の自動化

• rtexitコマンドでRTCを終了する – 以下のコマンドを試してみてください

> rtexit localhost/RaspberryPiMouseSimulator0.rtc > rtexit localhost/%COMPUTERNAME%.host\_cxt/RobotController0.rtc

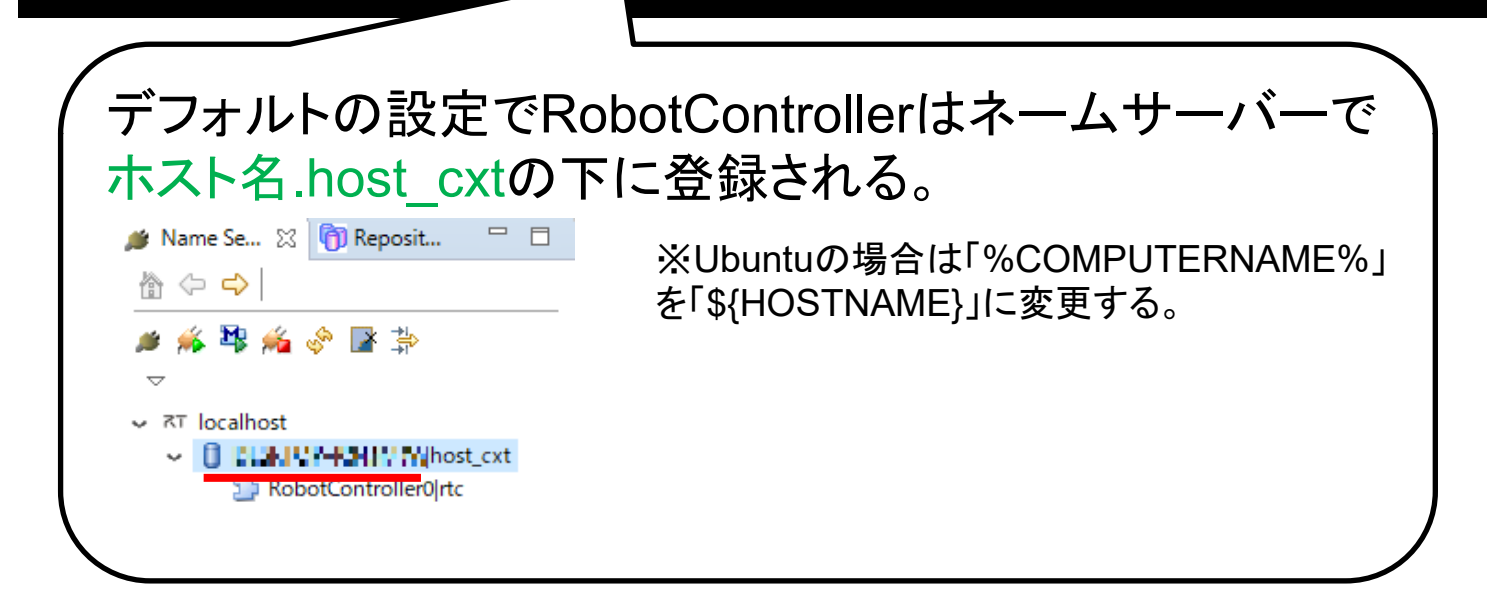

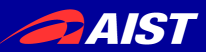

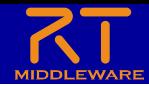

スクリプトファイルの作成

- rtshellのコマンドを用いて、RTシステムの起動、終了を自動化す るバッチファイル(Windows)、シェルスクリプト(Ubuntu)を作成す る。
	- まずは適当な場所に以下のファイルを作成
		- Windowsの場合はバッチファイル(拡張子.bat)
			- 今回は「**robotcontroller\_start.bat**」、 「**robotcontroller\_exit.bat**」というファイルを作成
			- テキストファイルを新規作成後、 名前を変更することで作成する。
			- エクスプローラーで拡張子を非表示にしている場合は注意
		- Ubuntuの場合はシェルスクリプト(拡張子.sh)
			- 今回は「**robotcontroller\_start.sh**」、 「**robotcontroller\_exit.sh**」というファイルを作成

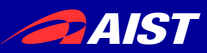

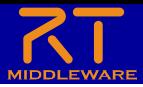

### バッチファイル作成,編集

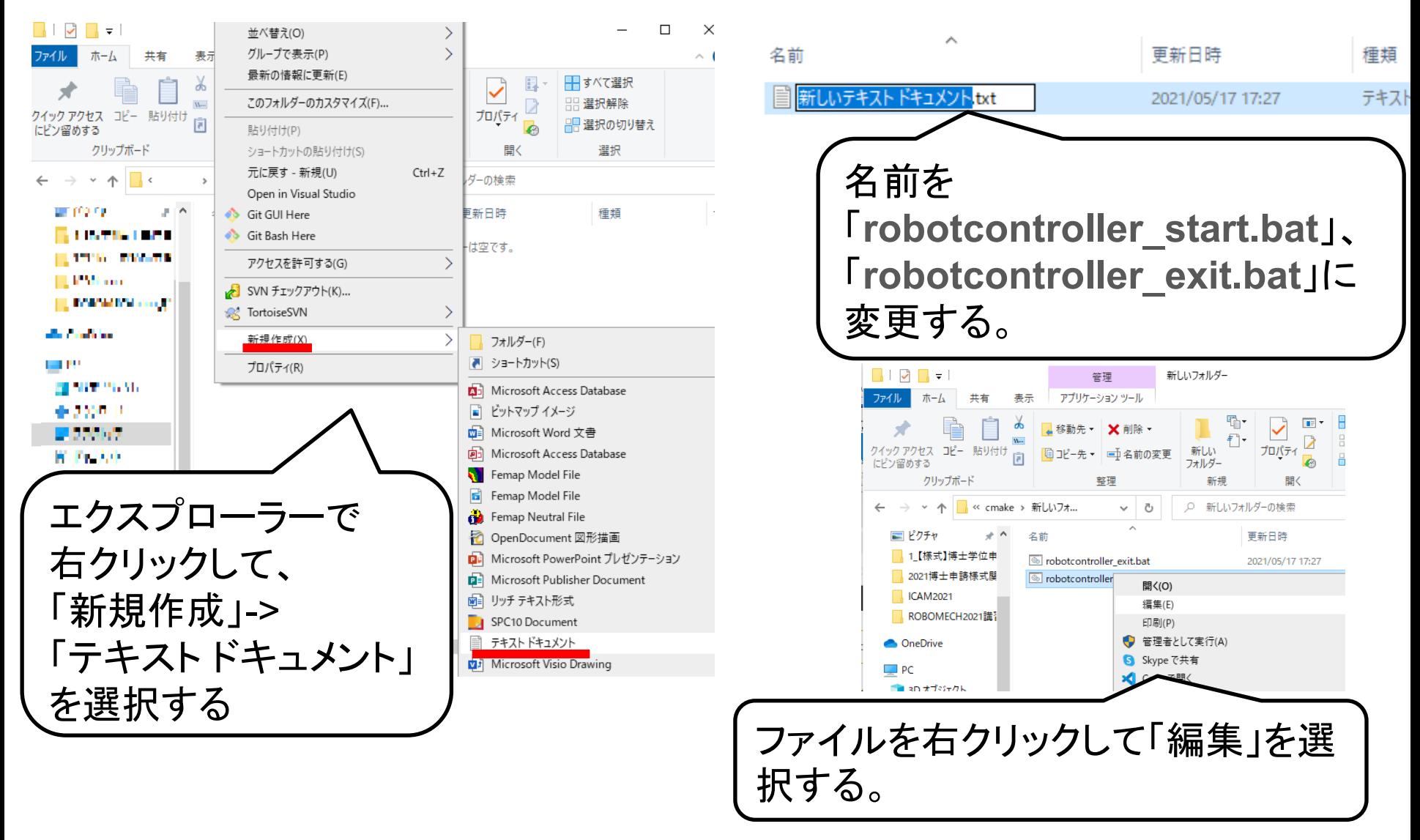

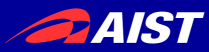

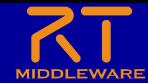

16

## 起動自動化のスクリプトファイルの作成

- まずは「**robotcontroller\_start.bat**」、 「**robotcontroller\_start.sh**」を編集する。
- RaspberryPiMouseSimulator、RobotControllerのプログラ ムを実行するコマンドを記述する。
	- バッチファイル
		- ファイルのパスは適宜変更する

start "" /d C:¥workspace¥RobotController¥build¥src¥Release RobotControllerComp.exe start "" /d C:¥work¥RTM\_Tutorial¥EXE RaspberryPiMouseSimulatorComp.exe timeout 2

– シェルスクリプト

• ファイルのパスは適宜変更する

cd ~/workspace/RobotController/build/src/ ./RobotControllerComp& cd ~/RasPiMouseSimulatorRTC/build ./src/RaspberryPiMouseSimulatorComp& sleep 2

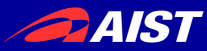

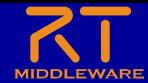

## 起動自動化のスクリプトファイルの作成

- RTシステムを復元、RTCのアクティブ化を実行するコマンドを 記述する。
	- XMLファイルのパスは適宜変更する。

rtresurrect C:¥work¥robotcontroller.xml

rtstart C:¥work¥robotcontroller.xml

- 記述が完了したら、ファイル保存後に robotcontroller\_start.bat、 robotcontroller\_start.shを実行し てシミュレータが起動するかを確認してください。
	- RTCが起動しない場合、実行ファイルのパスが違う可能性があるため 確認してください。

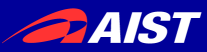

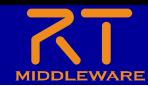

## 終了自動化のスクリプトファイルの作成

- まずは「**robotcontroller\_exit.bat**」、 「**robotcontroller\_exit.sh**」を編集する。
- RTC終了のコマンドを記述する。
	- Windows

rtexit localhost/RaspberryPiMouseSimulator0.rtc rtexit localhost/%COMPUTERNAME%.host\_cxt/RobotController0.rtc

– Ubuntu

HOSTNAME=`hostname` rtexit localhost/RaspberryPiMouseSimulator0.rtc rtexit localhost/\${HOSTNAME}.host\_cxt/RobotController0.rtc

- 記述が完了したら、ファイル保存後に robotcontroller\_exit.bat、 robotcontroller\_exit.shを実行して 以下の事を確認してください。
	- シミュレータが終了する(ウィンドウが消える)。
	- ネームサーバーからRTCが消える。